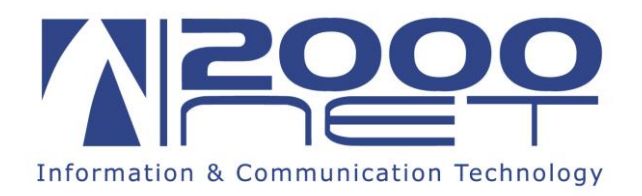

## **Manuale configurazione risposta automatica fuori sede HME Standard.**

Step 1: Accedere all'indirizzo <https://hme.2000net.it/webmail/> inserendo come credenziali il proprio indirizzo email e la propria password, quindi fare click su "**Accedi**"

**Step 2:** Una volta effettuato l'accesso fare click sulla voce "**Impostazioni**", nella parte in alto a destra della pagina

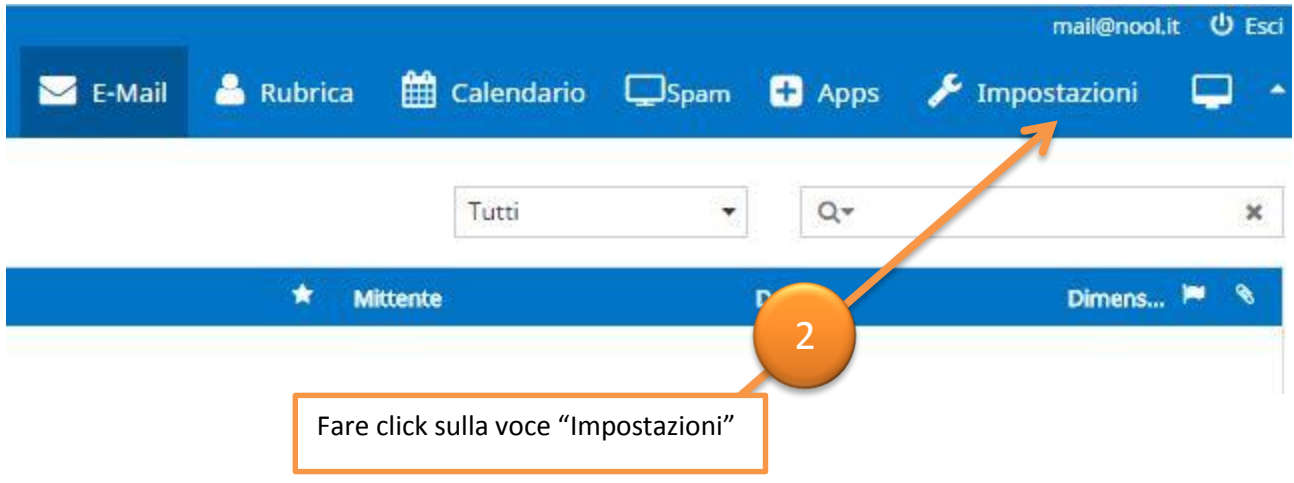

**Step 3:** Cliccare sulla voce "[User Admin]"

| Impostazioni | <b>Sezione</b>           |
|--------------|--------------------------|
| Preferenze   | Interfaccia Utente       |
| Cartelle     | Risposta assente         |
| Identità     | Vista Messaggi           |
| Risposte     | Visualizzazione Messaggi |
| [User Admin] | Composizione Messaggi    |
|              | Rubrica                  |
|              | Cartelle Speciali        |
|              | Cambio Password          |
|              | Impostazioni Server      |

1

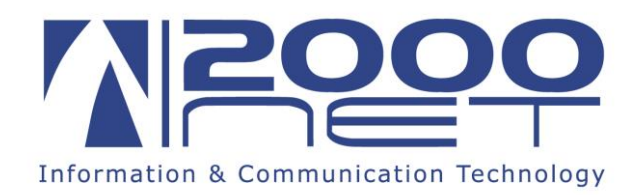

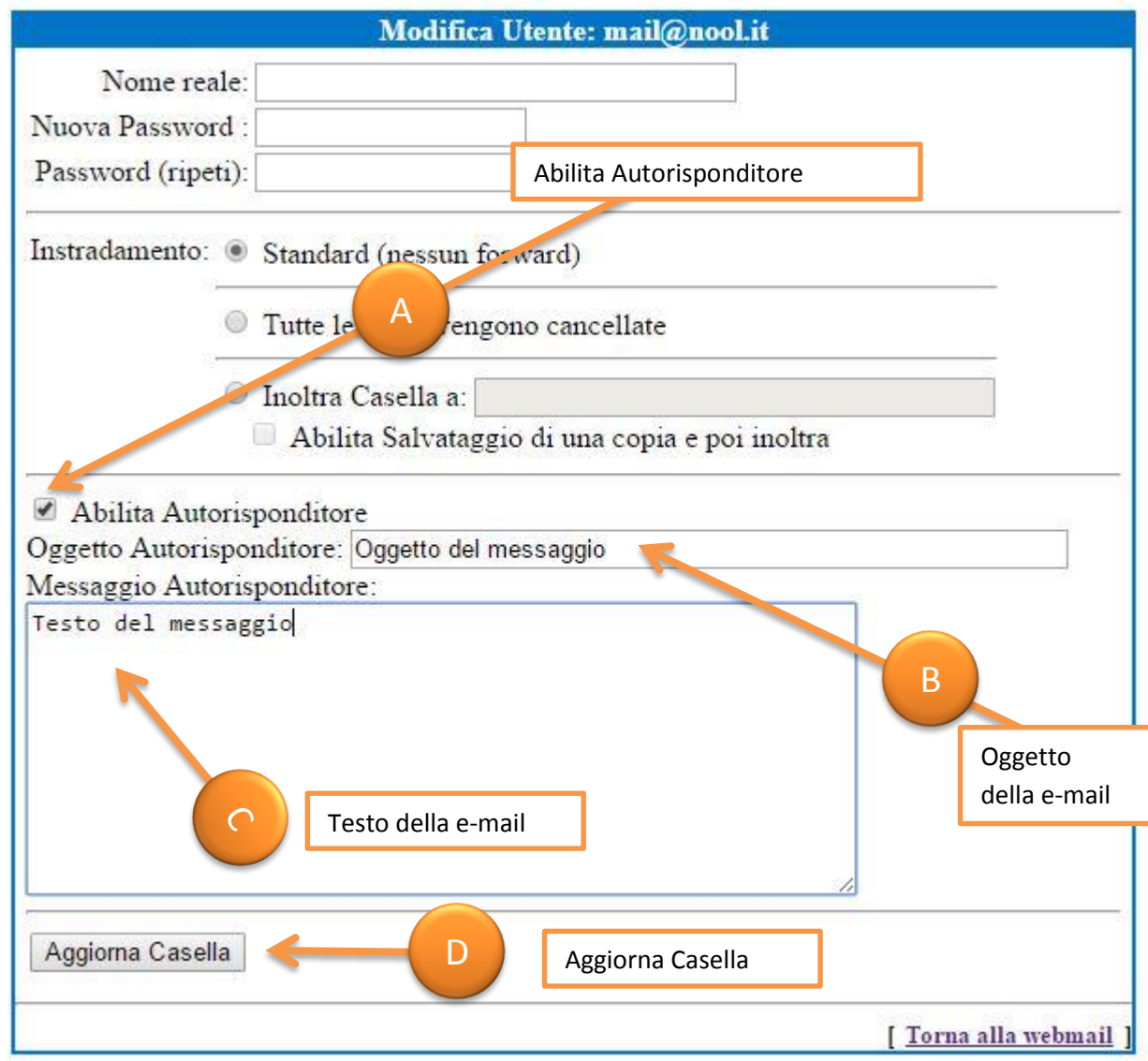

**Step 4:**

- **A-** Abilitare il risponditore automatico:
- **B-** Fare click sulla casella "**Abilita Autorisponditore**"
- **C-** Inserire l'oggetto e il testo della mail
- **D-** Fare click su "**Aggiorna Casella**" per salvare le modifiche

Per disattivare le risposte automatiche è sufficiente ripetere gli stessi passaggi e disattivare la casella "**Abilita Autorisponditore**" e cliccare su **"Aggiorna Casella" (punto A e punto D)**